ROY COOPER Governor DIONNE DELLA-GATTI Secretary MICHAEL A. ABRACZINSKAS Director

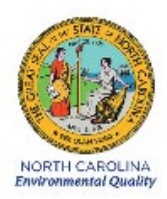

# DAQ-03-006.1 Standard Operating Procedure (SOP) Entech 4700 Precision Diluter ECB RESPONSIBILITIES

Revision 0

DAQ-03-006.1 Revision 0 04/01/2021 Page 2 of 28

### <span id="page-1-0"></span>1.0 Approval Sign Off-Sheet

I certify that I have read and approve of the contents of the Entech 4700 Precision Diluter Standard Operating Procedure with an effective date of April 1st, 2021.

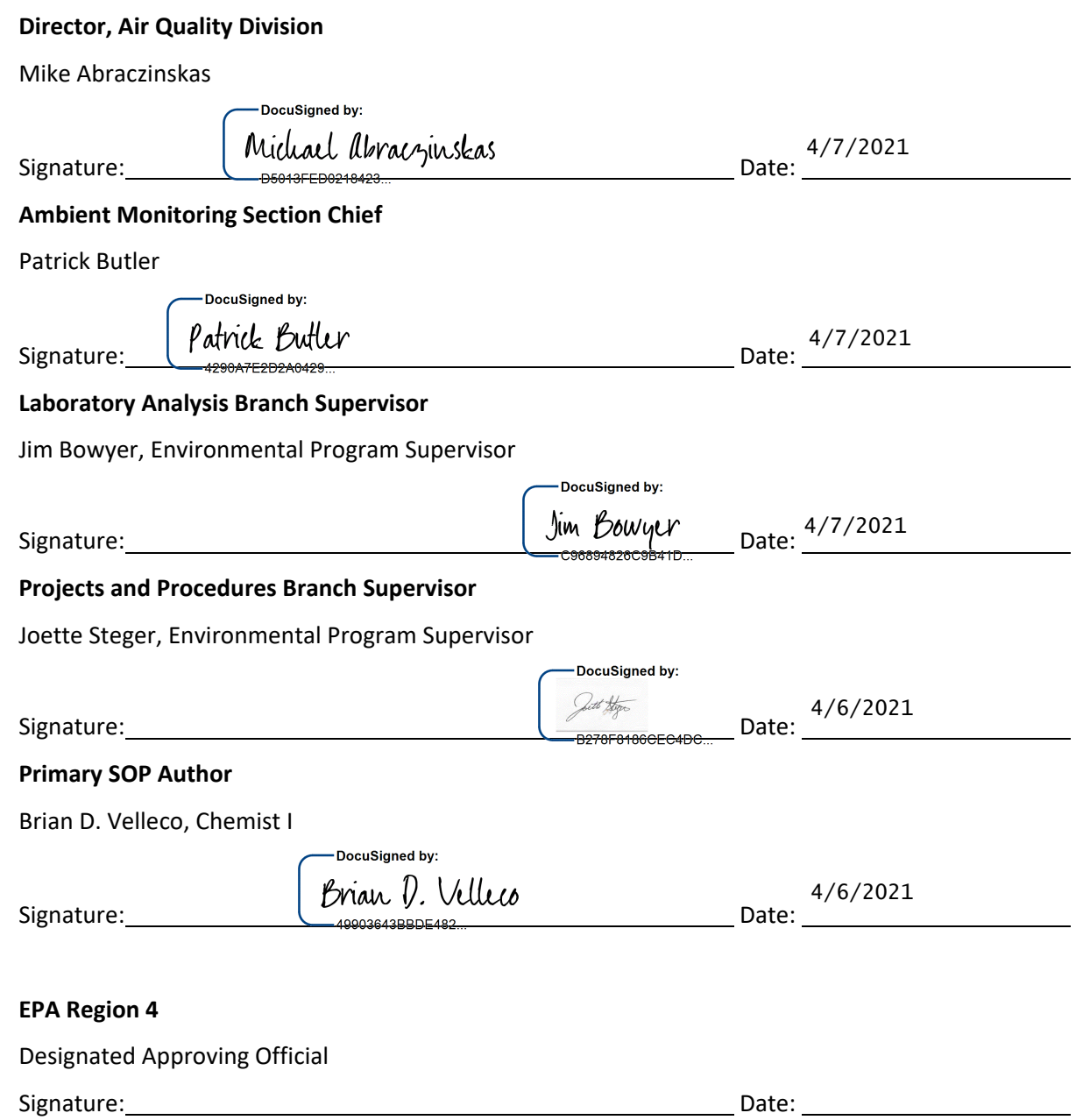

Disclaimer: This document, and any revision hereto, is intended solely as a reference guide to assist individuals in the operation of the instrument, related to the North Carolina Division of Air Quality's Ambient Monitoring Program.

DAQ-03-006.1 Revision 0 04/01/2021 Page 3 of 28

#### <span id="page-2-0"></span>SOP Acronym Glossary

- ADQ Audit of data quality
- AQS Air Quality System (EPA's Air database)
- °C degrees Celsius
- CCV Continuing Calibration Verification
- CFR Code of Federal Regulations
- CGA Compressed Gasses Association
- Chief Ambient Monitoring Section chief
- COA Certificate of Analysis
- COC Chain of custody
- COM Communication Port
- DAQ North Carolina Division of Air Quality
- DAS Data acquisition system
- DEQ North Carolina Department of Environmental Quality
- DI deionized water
- Director Division of Air Quality Director
- ECB Electronics and Calibration Branch
- e-log electronic logbook
- EPA United States Environmental Protection Agency
- FEM Federal equivalent method
- FRM Federal reference method
- in inches
- L liters
- LAB Laboratory Analysis Branch DAQ Lab located at 4403 Reedy Creek Rd in Raleigh, NC
- LED Light emitting diode
- mbar millibar
- MDL Method detection limit
- NC North Carolina
- NIST National institute of standards and technology
- PAMS Photochemical assessment monitoring station
- PC Personal computer

DAQ-03-006.1 Revision 0 04/01/2021 Page 4 of 28

- PDF portable document format
- PM Particulate matter
- PPB Projects and Procedures Branch
- ppb parts per billion
- PPE Personal Protective Equipment
- ppm parts per million
- psi pounds per square inch
- $psi_A$  pounds per square inch absolute scale
- PSIA pounds per square inch absolute scale
- QA Quality assurance
- QA/QC Quality assurance/quality control
- QAPP Quality assurance project plan
- QC Quality control
- RCO Raleigh central office
- RPM Revolutions per minute
- SOP Standard operating procedure
- TSA Technical systems audit
- UAT Urban Air Toxics
- USB Universal Serial Bus
- µL microliter
- VOC Volatile organic compound

### **Table of Contents**

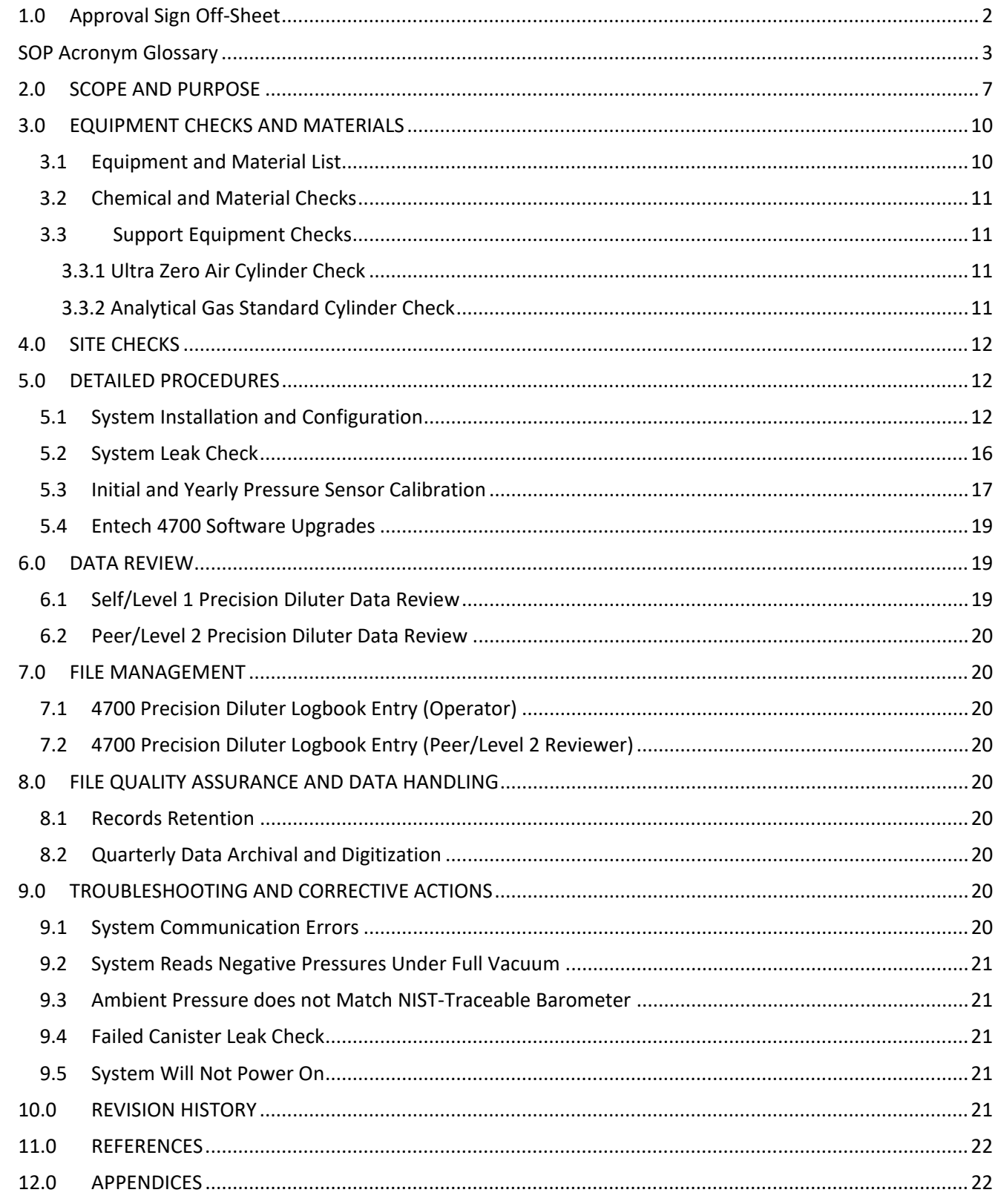

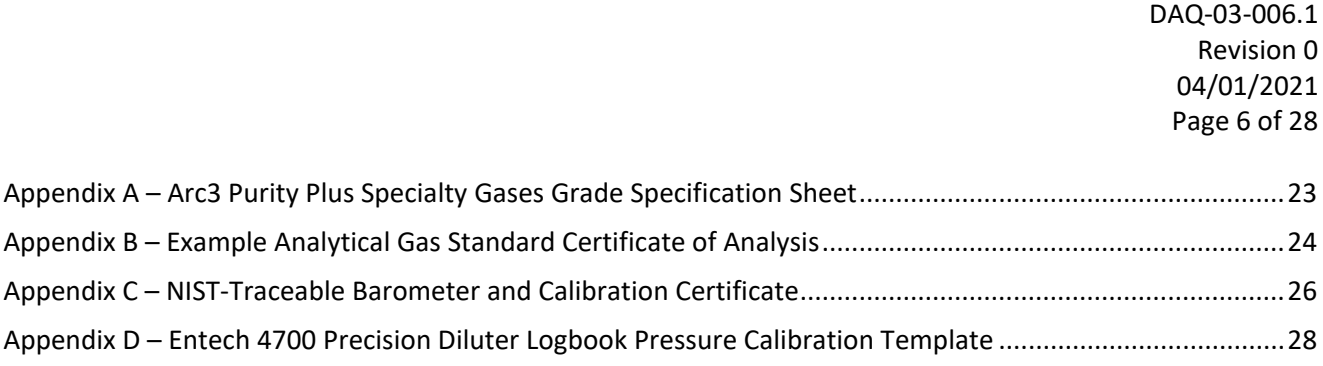

DAQ-03-006.1 Revision 0 04/01/2021 Page 7 of 28

#### <span id="page-6-0"></span>2.0 SCOPE AND PURPOSE

The scope and purpose of this SOP is to describe the steps required to successfully install and maintain the Entech 4700 Precision Diluter employed to create analytical gas-phase standards, QC samples and humidified blanks in 6-L treated Summa canisters for LAB instrumentation in support of UAT and PAMS monitoring. The Entech 4700 Precision Diluter includes proprietary high resolution pressure monitoring circuitry that measures and records every step of an automated dilution process, allowing for sub-ppm level dilutions from ppm level standards with high accuracy and precision.

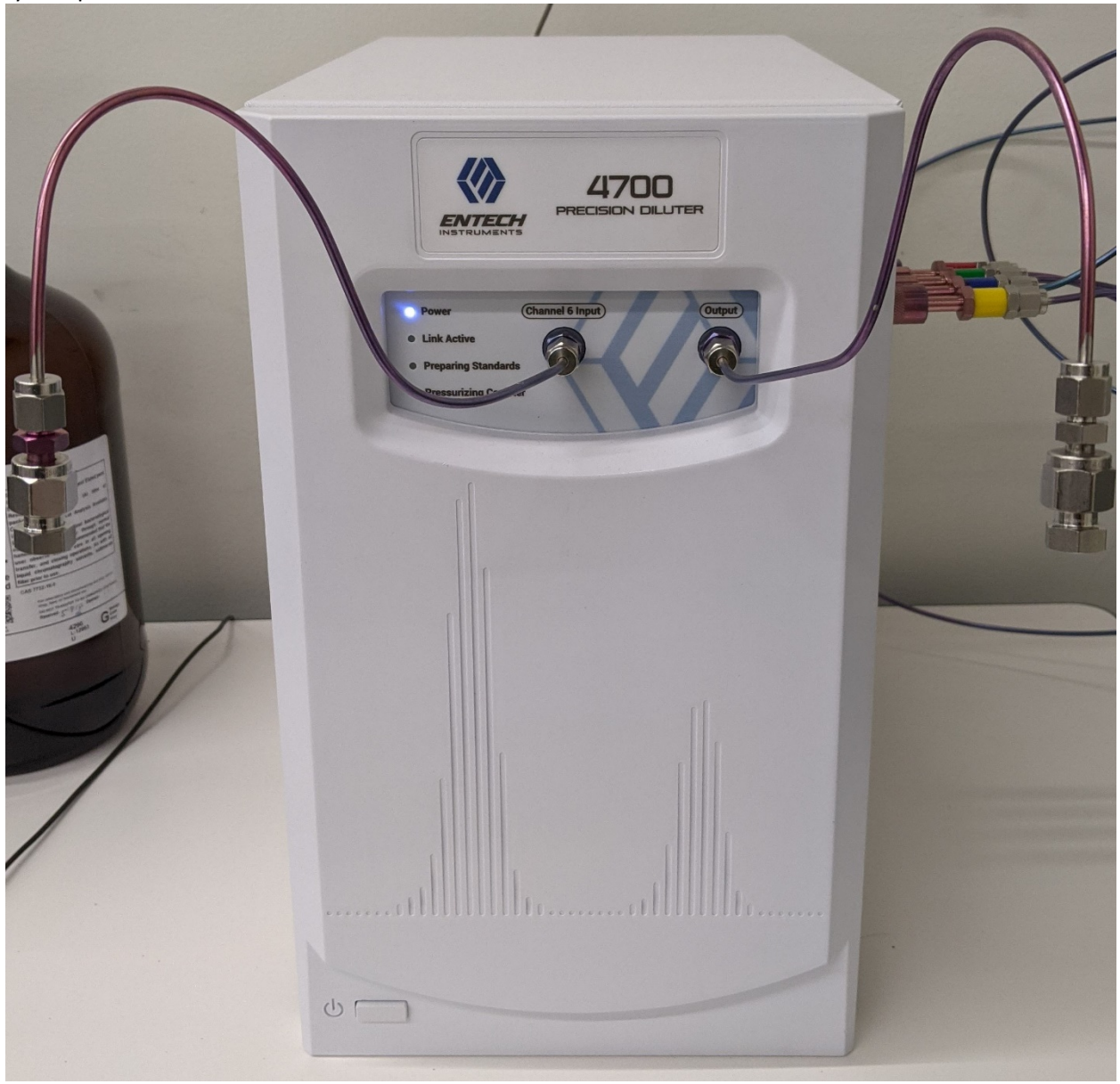

*Figure 1: Entech 4700 Precision Diluter*

DAQ-03-006.1 Revision 0 04/01/2021 Page 8 of 28

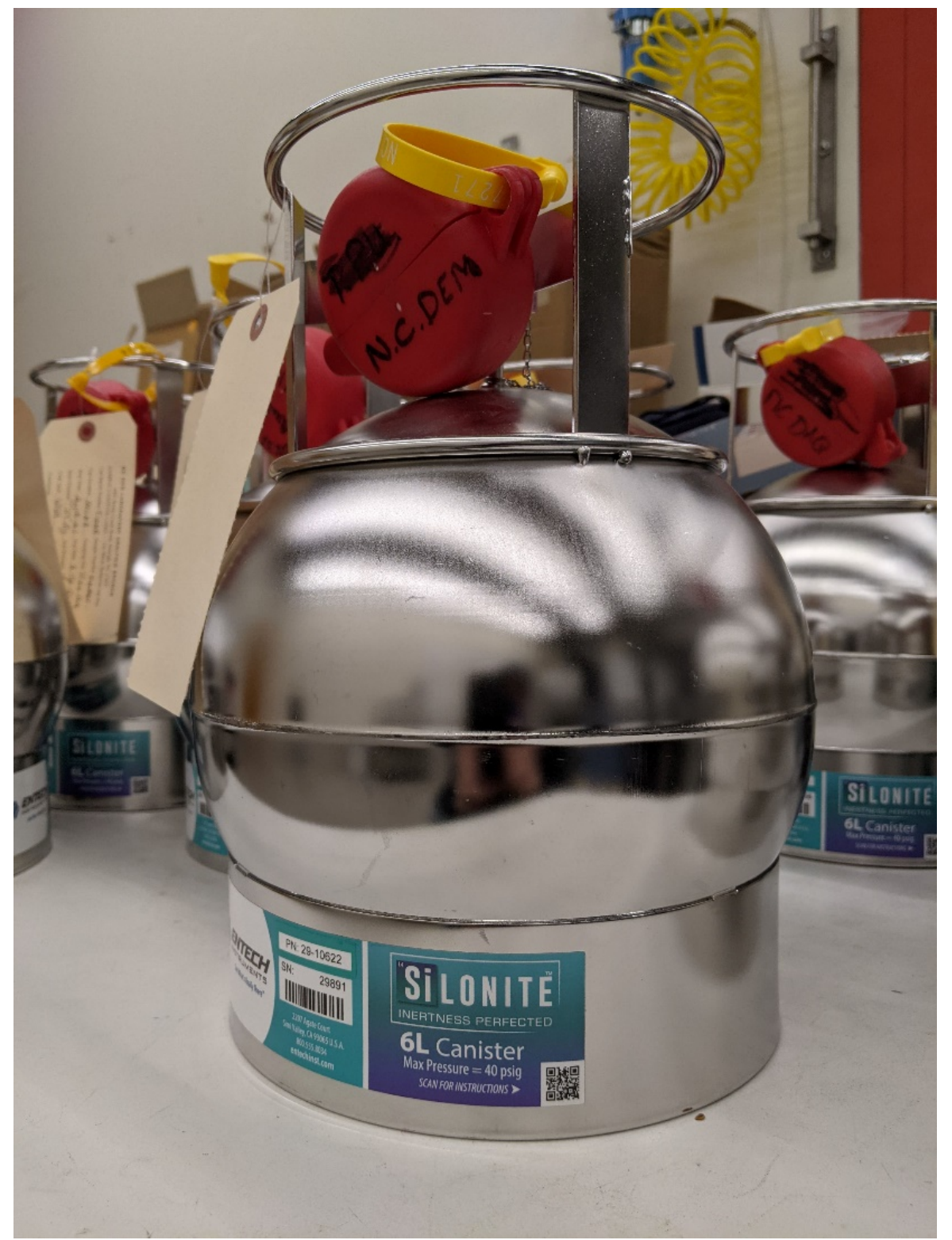

*Figure 2: Entech Silonite Silco-Treated Summa 6-L Canister*

DAQ-03-006.1 Revision 0 04/01/2021 Page 9 of 28

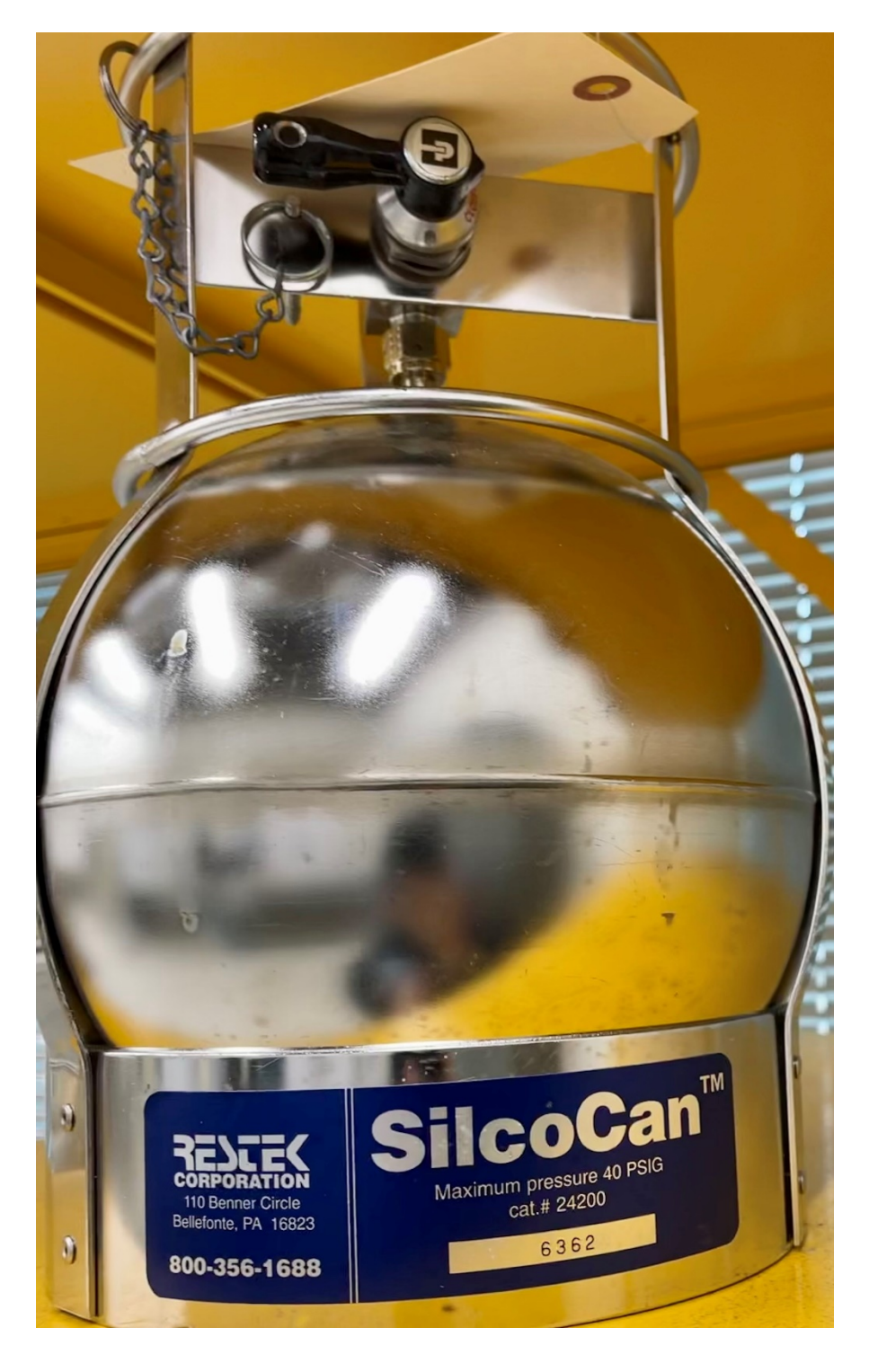

*Figure 3: Restek Silco-Treated SilcoCan 6-L Canister*

DAQ-03-006.1 Revision 0 04/01/2021 Page 10 of 28

#### <span id="page-9-0"></span>3.0 EQUIPMENT CHECKS AND MATERIALS

This section describes the equipment and materials that are required to complete the steps described in this document. Additional subsection(s) or SOPs will also describe the equipment and materials as needed.

#### <span id="page-9-1"></span>3.1 Equipment and Material List

- Entech 4700 Precision Diluter
- Computer and monitor with Windows 10 operating system installed with:
	- Entech 4700 Precision Diluter System software (v2.1.2.13 or later)
	- o Adobe PDF Reader
	- o Microsoft Office 365 Suite
	- o USB mouse and keyboard
- Certified clean 6-L Silco-treated summa canisters or equivalent
	- o Certification and cleaning process detailed in **SOP DAQ-03-005.2 Entech 3100A Canister Cleaner**
	- o Example Canisters shown in Figures 2 and 3.
- Entech 4700 Precision Diluter Standard Preparation Binder
- Entech 4700 Precision Diluter Standard Preparation Logbook
- Ultra Zero Air (Arc3 Gases Grade 0.1 or equivalent See Appendix A for gas purity information)
- Ultra High Purity Helium (Arc3 Gases Grade 5 or equivalent)
- Analytical Gas Standards (NIST-traceable, custom VOC blend)
- CGA590 Regulator
- CGA580 Regulator
- CGA350 Regulators (for custom VOC blend standards, one per standard)
- Cylinder Transportation Cart
- Cylinder Wall Mount Brackets (one per cylinder used)
- 2 x 1/4in compression fitting male nut caps, stainless steel
- ¼-in compression fitting female nut cap, brass or stainless steel
- Hand Tools:
	- $\circ$  9/16-in wrench
	- o ½-in wrench
	- $\circ$  7/16-in wrench
	- o 12-in adjustable wrench or larger (for gas cylinder changes)
	- o ¼-in Die
	- o Phillips-Head Screwdriver
	- o Cordless Drill
	- o Dremel Tool, Accessories and Workstation
	- o Scissors
	- o Adjustable Tubing Cutter
- PPE:
	- o Gloves:
		- **Nitrile**
		- **Textured grip, heat resistant work gloves**

DAQ-03-006.1 Revision 0 04/01/2021 Page 11 of 28

- o Nonslip steel toed shoes or boots
- o Safety glasses: prescription or impact resistant are acceptable
- 1/8-in Silonite tubing (to connect canisters and standards) and compression fittings
- 1/8-in Stainless Steel Chromatographic Grade tubing and compression fittings
- NIST-Traceable Barometer Fisher Scientific Traceable® or equivalent
- Agilent G3388B Electronic Leak Detector or equivalent
- Snoop Leak Detection Fluid
- Clear Tape
- Label Tape
- 2A replacement fuses

### <span id="page-10-0"></span>3.2 Chemical and Material Checks

All standards used in the Precision Diluter must be valid, non-expired, NIST-traceable VOC blends. Standards can be recertified by the vendor in lieu of buying a new standard as long as sufficient pressure remains. COAs and standard reference materials must be maintained by the operator with diligence as shown in appendix B. Standards are certified for a period determined by the vendor based on a specific VOC blend stability. Copies of the current cylinder inventory certificates of analyses must be stored in the back of the Entech 4700 Precision Diluter Standard Preparation Binder.

### <span id="page-10-2"></span><span id="page-10-1"></span>3.3 Support Equipment Checks

### 3.3.1 Ultra Zero Air Cylinder Check

- 1 Open the ultra-zero air cylinder and read the regulator pressure. The outlet pressure should be set to 50 psi.
- 2 If the cylinder pressure is below 100 psi or the cylinder is expired, change the cylinder by closing the cylinder and loosening the regulator with an adjustable wrench. **Note:** CGA590 cylinders are reversed threaded.
- 3 Place the regulator on the bench and replace the cylinder. Be sure to use a cylinder cart to transport cylinders safely.
- 4 Reinstall the regulator by tightening the nut and open the cylinder. The pressure will read about 2400 psi. Gas purity information can be viewed in appendix A.
- 5 Record the lot and expiration date of the ultra-zero air cylinder in the 4700 Software configuration file as detailed in steps 6 and 7 of section 5.1.
- 6 Close the ultra-zero cylinder and regulator after Entech 4700 Precision Diluter operation is complete.

### <span id="page-10-3"></span>3.3.2 Analytical Gas Standard Cylinder Check

- 1 Open the standard cylinder of interest and read the regulator pressure. The outlet pressure should be set to 40 psi.
- 2 If the cylinder regulator gauge reads below 100 psi, then change to a new standard cylinder by closing the current cylinder and loosening the regulator with an adjustable wrench. If the standard has sufficient pressure remaining (<500 psi) and is approaching the expiration date, contact the manufacturer for recertification of the analytical standard. **Note:** CGA350 cylinders are reversed threaded.
- 3 Place the regulator on the bench and replace the cylinder. Be sure to use a cylinder cart to transport cylinders safely.
- 4 Reinstall the regulator by tightening the nut and open the cylinder. Example gas standard certificates of analysis can be viewed in appendix B.
- 5 Record the name, lot and expiration date of the standard cylinder in the 4700 Software configuration file as detailed in steps 6 and 7 of section 5.1.
- 6 Close the standard cylinder and regulator after Entech 4700 Precision Diluter operation is complete.

#### 3.3.3 4700 Precision Diluter Pressure Sensor Check (Ambient Conditions)

- 1 Remove the ¼-in nut from the outlet port on the front of the diluter and allow the pressure to equilibrate to ambient conditions for 30 seconds.
- 2 Compare the NIST-traceable local barometric pressure to "Current PSIA" reading in the top left corner of the 4700 Precision Diluter Software.
- 3 The Fisher Traceable<sup>®</sup> NIST-Traceable Barometer reads units of mbar and must be converted to psi<sub>A</sub> and can be done with the following equation:

$$
(1) psiA = (Ambient Pressurembar) \left(\frac{14.50377 psiA}{1 bar}\right) \left(\frac{1 bar}{1000 mbar}\right)
$$

Report the result with the correct number of significant digits.

- 4 If the reading is within  $\pm$  0.1 psi<sub>A</sub> of ambient pressure, the pressure calibration has been verified. Record this check in the Entech 4700 Precision Diluter logbook.
- 5 If the reading is out of specification, see section 9.3 for corrective action.

#### 3.3.4 4700 Precision Diluter Pressure Sensor Check (Vacuum Conditions)

- 1 Remove the ¼-in nut from the outlet port on the front of the Precision Diluter and connect a fully evacuated canister run through **DAQ SOP-03-005.2**.
- 2 Open the canister and allow the pressure to equilibrate for 30 seconds.
- 3 Read the current pressure from "Current PSIA" in the top left corner of the 4700 Precision Diluter Software.
- 4 If the reading is within 0.03 psi<sub>A</sub> of zero, the pressure calibration has been verified. Record this check in the Entech 4700 Precision Diluter logbook. **Note:** Negative values are never acceptable in an absolute measurement scale.
- 5 If the reading is out of specification, see section 9.2 for corrective action.
- <span id="page-11-0"></span>6 Close the canister and disconnect. Set it aside as a dirty, used canister.

### 4.0 SITE CHECKS

<span id="page-11-1"></span>This section is reserved. Site checks do not apply to instruments housed at the Reedy Creek Laboratory.

### 5.0 DETAILED PROCEDURES

#### <span id="page-11-2"></span>5.1 System Installation and Configuration

- 1 Set the Entech 4700 Precision Diluter on an instrument bench, place it to the right hand side of the bench. Connect all power cords to the Precision Diluter and their respective outlets.
- 2 Setup the Entech 4700 Precision Diluter instrument computer to the left of the dilution system. Connect all peripheral equipment, network and power cords to their respective junctions.

DAQ-03-006.1 Revision 0 04/01/2021 Page 13 of 28

- 3 Connect the Entech 4700 Precision Diluter to the system computer via the supplied USB Type-B cable.
- 4 Install wall brackets to the right of the dilution system to secure cylinders to the wall. Install one bracket per cylinder utilized on the system.
- 5 Carefully move the current analytical cylinder from inventory and ultra-zero air cylinder into place against the wall mounted brackets and secure them with straps. Install the correct regulators on the cylinders. **Note**: CGA350 and CGA590 cylinders are reversed threaded.
- 6 Using 1/8-in chromatographic grade stainless steel tubing, connect the ultra-zero air cylinder to the rear of the 4700 Precision Diluter. This is the diluent gas and is connected to channel 1. The rear panel of the Entech 4700 is depicted below from the Entech 4700 Precision Diluter Manual V2.0:

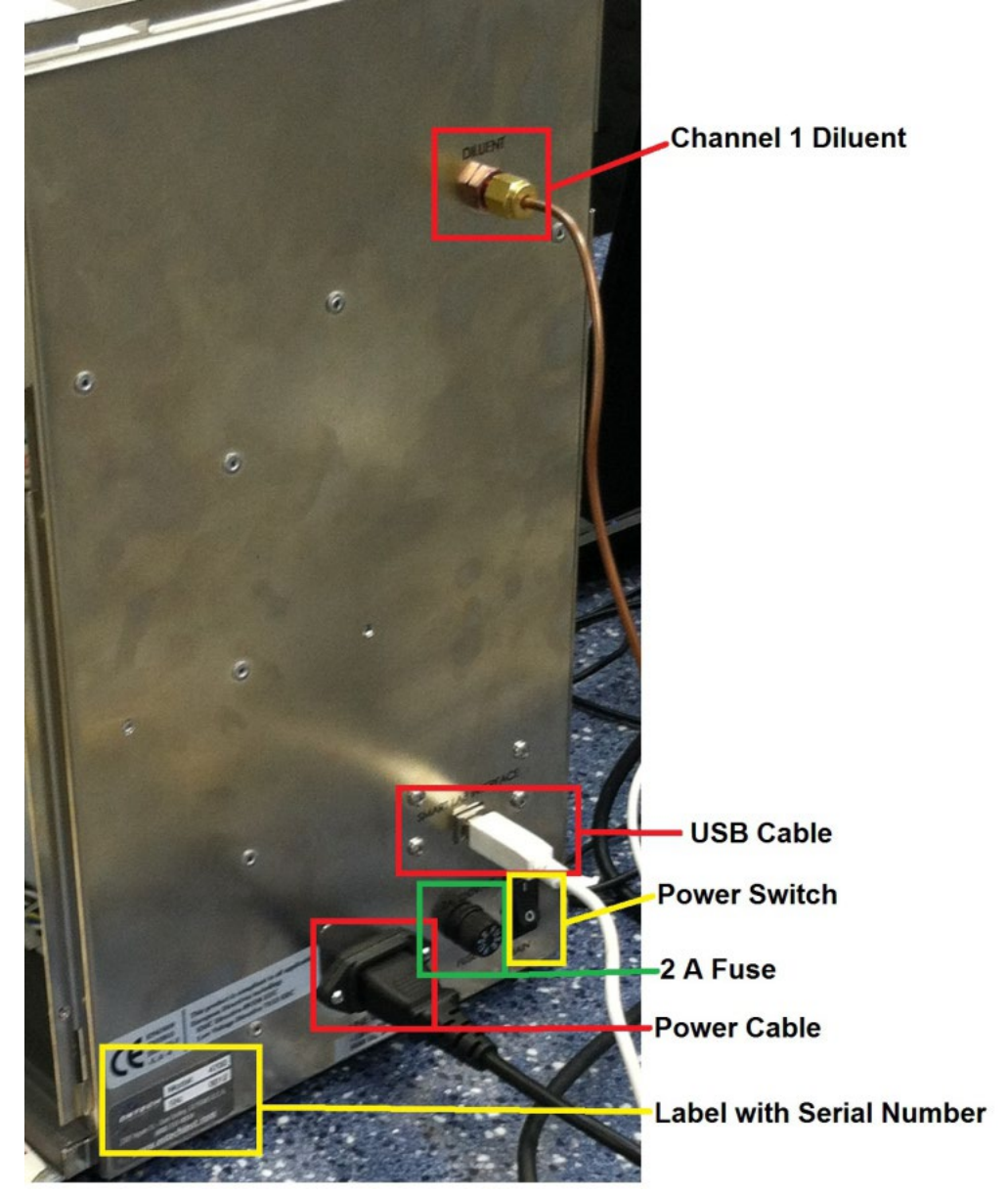

*Figure 4: Rear of Entech 4700 Precision Diluter*

7 Open the cylinder and regulator. Set the outlet pressure to 50 psi.

DAQ-03-006.1 Revision 0 04/01/2021 Page 14 of 28

8 Using the supplied silonite treated 1/8-in tubing and fittings, connect each standard regulator to the side ports of the Entech 4700 Precision Diluter. Standards are connected to color coded ports, 2-5, on the right hand side with supplied quick connectors as depicted below from the Entech 4700 Precision Diluter Manual V2.0:

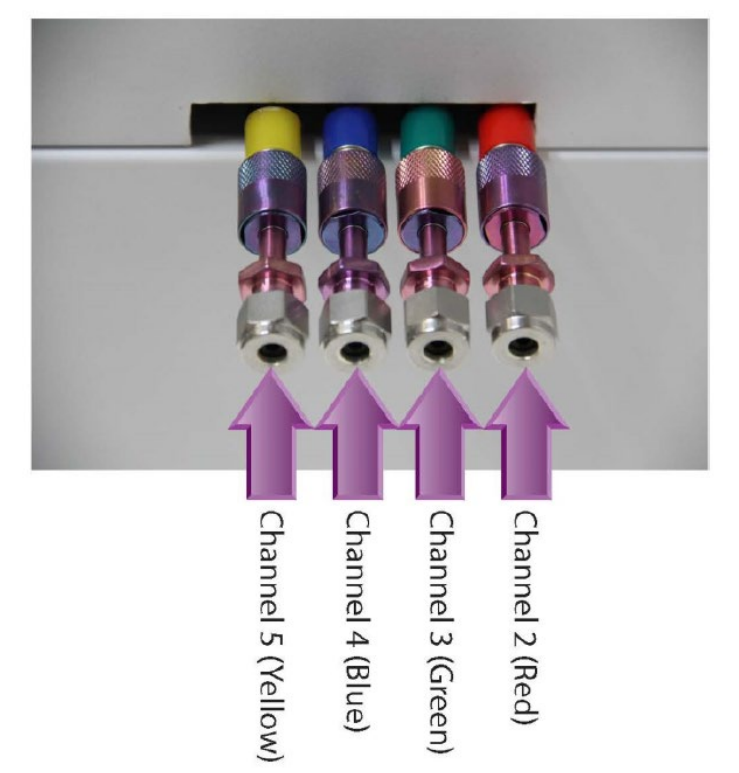

### *Figure 5: Entech 4700 Precision Diluter Gas Channels 2-5*

- 9 To use the quick-connect, grab the female end and push it in towards the diluter. The male end will slide out. Simply reinsert to reestablish a connection.
- 10 Open the standard cylinder and regulator. Set the outlet pressure to 40 psi. Snoop for leaks. Slow leaks in standards over long periods of time can cause expensive (~\$10,000) custom VOC blends to be depleted. Close cylinders and regulators after pressure leak testing. **Note:** Only silonite inertly treated tubing is to be used to connect standards and canisters to the Entech 4700 Precision Diluter.
- 11 Connect the provided 1/8-in silonite line with ¼-in adapter fittings to the outlet port and channel 6 re-dilute port on the front of the Entech 4700 Precision Diluter. Swage all fittings into place.
- 12 Power on all equipment, the physical set up of the unit should look similar to Figure 1 and 4.
- 13 Log into the Precision Diluter system computer.
- 14 Using the supplied Entech 4700 installation media, install version 2.1.2.13 of the Entech 4700 Precision Diluter software. Windows install shield will guide the operator through the installation and allow customization of the install directory. It is suggested that all windows updates be run until up-to-date status has been achieved prior to the installation of the Entech 4700 Precision Diluter software. **Note**: Administrative rights are required for this step. Also, Windows will only create a shortcut for the operator account profile. Each subsequent user will have to go to the install directory and create a shortcut to the "Entech4700RF.exe." The shortcut should be renamed to "Entech 4700 2.1.2.13" and placed on the user desktop. It is the responsibility of the ECB

operator to ensure that the LAB personnel involved in Precision Diluter operations have access to the software.

- 15 Run the newly installed Entech 4700 2.1.2.13 desktop shortcut and connect to the instrument. The link active LED on the 4700 front panel will illuminate once connected. See section 9.1 for communications troubleshooting.
- 16 In the Entech 4700 Precision Diluter Software, click to the "Settings" gear and wrench icon in the top menu bar. Click the "override" tab to display the current COM port. Record this port for reference as shown below:

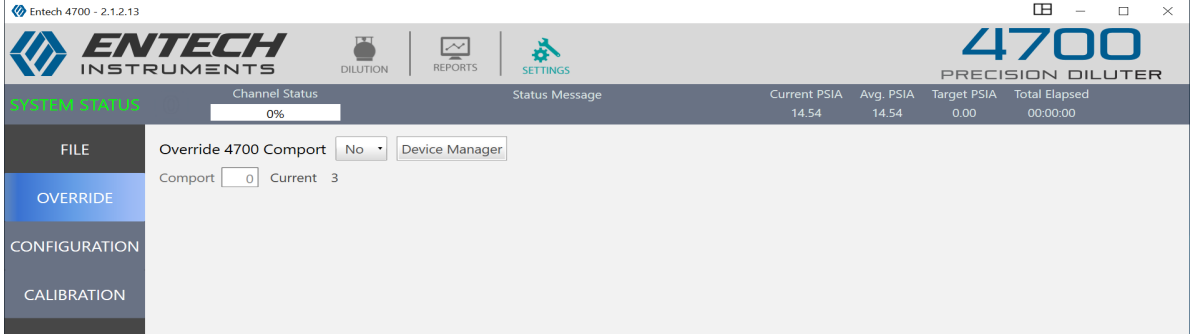

### *Figure 6: Entech 4700 Precision Diluter COM Port Setting*

- 17 Click the "configuration" tab to set up the cylinder inventory for the laboratory.
- 18 Enter the ultra-zero air cylinder lot number into the diluent "Cylinder ID" column. Enter the date hooked up to the instrument as the "Date Rcvd." and enter the expiration date in the "Expires" column.
- 19 Enter the standard name into the "Title" column of the desired channel. Enter the nominal concentration value of the standard into the "Init. Conc." field. Select the appropriate units for this concentration from the drop down menu in the "Conc. Level" column. Enter the cylinder number into the "Cylinder ID," the cylinder certification date into the "Date Rcvd." Column and the expiration date into the "Expires" column. Repeat this step for each cylinder equipped to the instrument. Any notes about the standard can be put into the "Notes" column. All information from this step can be gleaned from the accompanying certificate of analysis as depicted in Appendix B. An example of the LAB cylinder inventory is shown below in Figure 7:

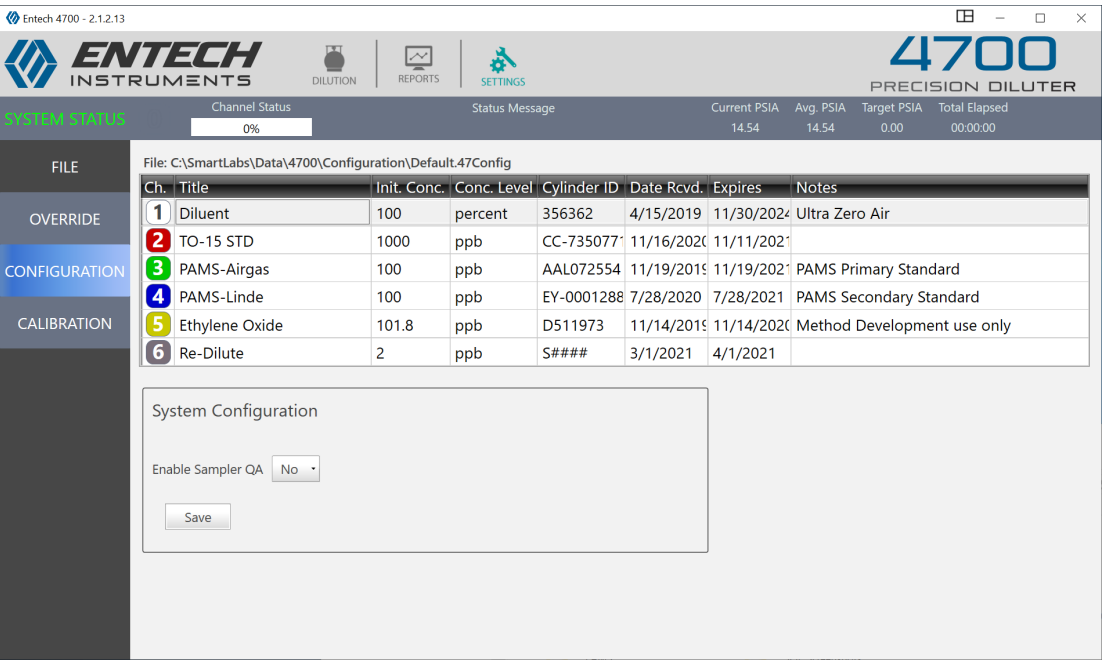

 *Figure 7: Entech 4700 Precision Diluter Cylinder Inventory Configuration*

- 20 Click on the file tab of the left hand menu and select "save configuration." Overwrite the existing configuration file.
- 21 Place the Fisherbrand Traceable® NIST-traceable barometer on top of the Entech 4700 Precision Diluter. Place a copy of the calibration certificate into the rear of the Entech 4700 Precision Diluter Binder. An example barometer and calibration certificate is shown in Appendix C.
- 22 The system is now installed and ready for a system leak check as described in section 5.2.

### <span id="page-15-0"></span>5.2 System Leak Check

- 1 Fill an empty canister with 20-30 psi of helium and connect it to the Entech 4700 Precision Diluter outlet port.
- 2 Remove the cover of the Entech 4700 Precision Diluter to expose the flow path as depicted below:

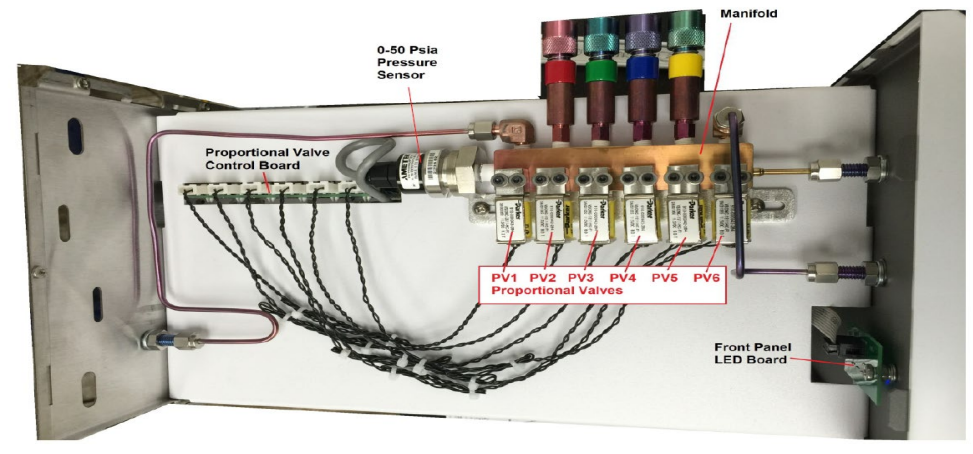

 *Figure 8: Entech 4700 Precision Diluter Top Panel Interior*

DAQ-03-006.1 Revision 0 04/01/2021 Page 17 of 28

3 Power on the Agilent G3388B electronic leak detector and allow it to warm up as shown below:

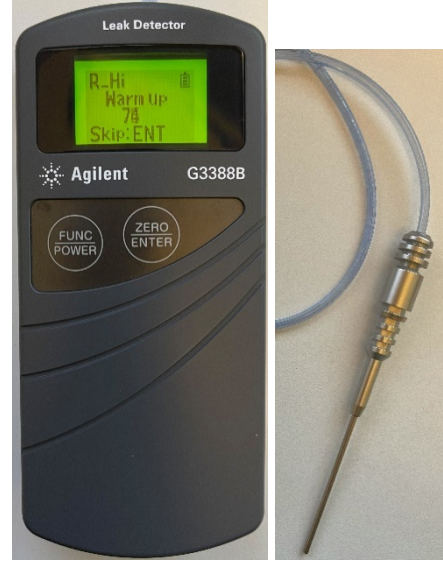

 *Figure 9: Agilent G3388B Leak Detector and Probe*

The warmup procedure takes 90 seconds. Do not skip this step. The leak detector will beep once the warmup is complete. Gas can be heard audibly flowing through the meter while it is powered on.

- 4 Open the helium canister and observe the "Current PSIA" value increase and stabilize to its filled value for 30 seconds.
- 5 Using the electronic leak detector, snoop around all the fittings, manifold and pressure sensor to look for leaks. Wait about 10-15seconds per point of interest to allow the gas to reach the leak detector. The detector will read R\_LO and bars will fill the screen when a leak is found. The detector will also beep. Address any leaks found with the appropriate tool. For part support contact [support@entechinst.com.](mailto:support@entechinst.com)

#### <span id="page-16-0"></span>5.3 Initial and Yearly Pressure Sensor Calibration

1 In the top of the software window, select the "settings" wrench and gear icon to begin calibrating the 4700 Precision Diluter pressure sensor. The following window will appear after selecting "Calibration" from the left hand menu:

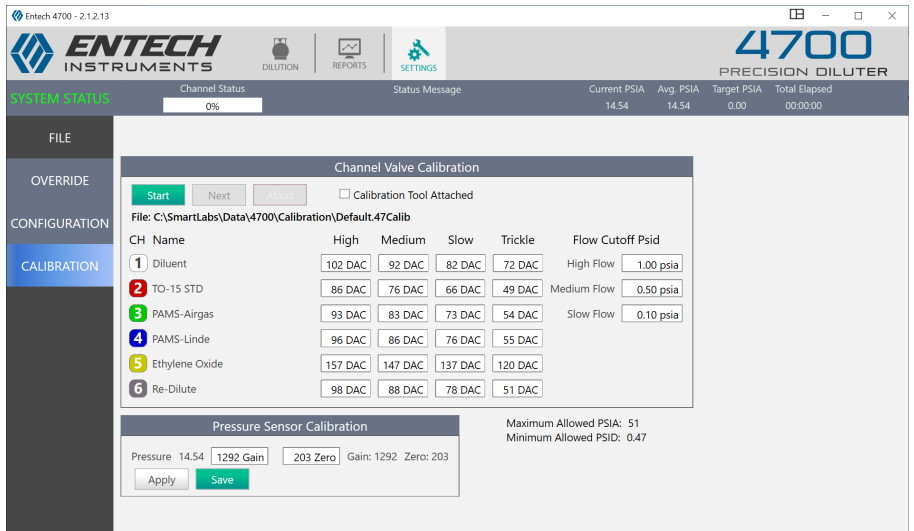

### *Figure 10: Entech 4700 Precision Diluter Cylinder Inventory Configuration*

- 2 Remove the ¼-in nut from the outlet port and allow the pressure to equilibrate for 30 seconds
- 3 In the Entech 4700 Precision Diluter Logbook record the current pressure sensor calibration information: the current pressure reading, the gain value, and the zero-point value.
- 4 Using the NIST-Traceable barometer, record the conditions of the laboratory in the Entech 4700 Precision Diluter Logbook. Record the serial number and calibration expiration date of the barometer in the logbook.
- 5 Connect a fully evacuated canister run through **DAQ SOP-03-005.2**. Record the canister number and open the canister. Allow the pressure to equilibrate for 30 seconds. Note the stability of the "Current PSIA" reading. If the canister leaks above 0.5 psi<sub>A</sub> over the 30 seconds, the system needs to be checked for leaks. Note: The canister must be at high vacuum for this step. Do not attempt a system calibration with a canister that is not near true zero.
- 6 Record the "Current PSIA" value of the canister as the pre-calibration "Current PSIA" reading for the vacuum canister.
- 7 If the canister is not within 0.03 psi<sub>A</sub> of zero or if the absolute pressure is negative, simply enter a new value in the "zero" box of the pressure sensor calibration field and hit apply to send it to the Entech 4700 Precision Diluter. Adjust the zero calibration point until zero is attained. Record the "Current PSIA" of the canister as the Post-Calibration Adjustment "Current PSIA" reading of the vacuum canister. Record the new zero point for the final pressure sensor calibration. Otherwise, leave the calibration unchanged and record the initial zero point as the final zero point.
- 8 Close the canister and disconnect it from the Precision Diluter. Set it aside as a used canister.
- 9 Allow the instrument to equilibrate to ambient pressure for 30 seconds and record the "Current PSIA" reading as the pre-calibration "Current PSIA" reading for the barometric/ambient pressure.
- 10 Compare the result against the NIST-traceable barometer. If it is not within  $\pm 0.1$  psi<sub>A</sub>, adjust the gain of the pressure sensor calibration. Hit apply to send the new value to the precision diluter. Repeat until the reading is within specification. Record the "Current PSIA" of the ambient pressure as the Post-Calibration Adjustment "Current PSIA" reading of the ambient/barometric pressure. Record the new gain point for the final pressure sensor calibration. Otherwise, leave the calibration unchanged and record the initial gain point as the final gain point.

DAQ-03-006.1 Revision 0 04/01/2021 Page 19 of 28

- 11 Click the green save button in the pressure sensor calibration box to save the calibration. The pressure sensor calibration is valid for one-year unless the operator can no longer verify the ambient pressure reading during normal operation as described in **SOP DAQ-03-006.2**.
- 12 Place a sticker on the top cover of the Entech 4700 Precision Diluter with the calibration date and the calibration expiration date (or calibration due date).

### <span id="page-18-0"></span>5.4 Entech 4700 Software Upgrades

- 1 Periodically the manufacturer will distribute software revisions. They can be obtained via two means: 1) register for an account at www.entechinst.com and securely download or 2) contact [support@entechinst.com](mailto:support@entechinst.com) and provide the serial number of the unit to be securely provided the file via Microsoft SharePoint.
- 2 Close the Entech 4700 software and install the new software revision. Follow the Windows install wizard prompts. **Note**: This will require administrative rights.
- 3 The software will appear in the same installation directory as the previous revision as shown below:

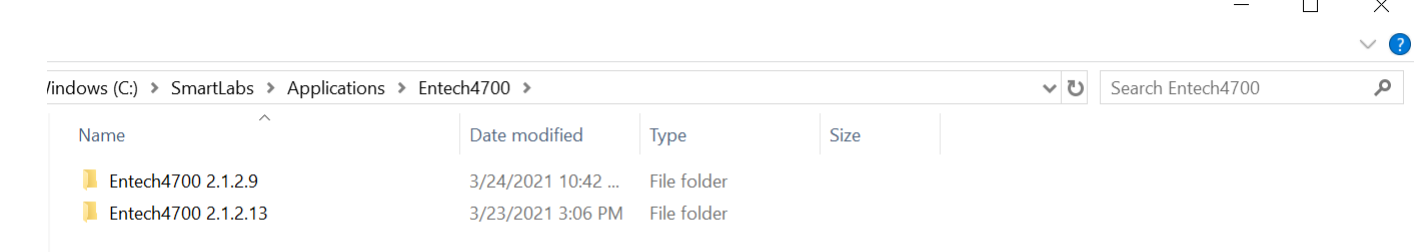

### *Figure 11: Entech 4700 Precision Diluter Software Directory*

- 4 Open the newly installed revision folder and create a shortcut to the "Entech4700RF.exe" file on the desktop if one did not appear. Rename the shortcut to "Entech 4700 Version Number" (e.g. Entech 4700 2.1.2.13 for the version updated in Figure 11). Other users will have to make their own desktop shortcut and the ECB operator should work with LAB staff involved with Entech 4700 Precision Diluter operation to ensure the appropriate software revision is running on their individual user account.
- 5 Record the update in the Entech 4700 Precision Diluter Logbook.

#### <span id="page-18-1"></span>6.0 DATA REVIEW

This section of the SOP describes steps required for the operator to perform a self/Level 1 review on the precision diluter system data. Additionally, this section describes steps required for LAB personnel not directly involved in the precision diluter operation process to perform a peer/Level 2 data review.

#### <span id="page-18-2"></span>6.1 Self/Level 1 Precision Diluter Data Review

Review the Entech 4700 Precision Diluter Logbook entry for the pressure sensor calibration for completeness and accuracy. Initial and date the logbook entry to indicate a level 1 review has occurred and submit the logbook

DAQ-03-006.1 Revision 0 04/01/2021 Page 20 of 28

for secondary, level 2 peer review. A template calibration form is available in appendix D. It is the responsibility of the primary, level 1, operator to find a suitable reviewer in a timely manner.

#### <span id="page-19-0"></span>6.2 Peer/Level 2 Precision Diluter Data Review

Review the 4700 Precision Diluter Logbook entry for completeness and accuracy. Make any corrections necessary by putting a line through the error, initialing and dating. Write the correction next to the errant entry. Initial and date the standards preparation report and logbook to indicate a level 2 peer review has occurred.

#### <span id="page-19-1"></span>7.0 FILE MANAGEMENT

This section of the SOP describes the different files generated during the precision dilution process and the individual required to manage the file, either the operator or level 2 reviewer, or both. Files include the Entech 4700 Precision Diluter Pressure Calibration template entered into the Entech 4700 Precision Diluter Logbook.

#### <span id="page-19-2"></span>7.1 4700 Precision Diluter Logbook Entry (Operator)

The operator will store the completed Entech 4700 Precision Diluter Pressure Calibration Template within the Entech 4700 Precision Diluter Logbook. The template can be cut and pasted into the logbook. Initial over the interface of the logbook and the printed sheet of paper. Place a piece of tape over the signed interface of the logbook entry. Secure the entire entry to the logbook.

#### <span id="page-19-3"></span>7.2 4700 Precision Diluter Logbook Entry (Peer/Level 2 Reviewer)

<span id="page-19-4"></span>The operator will store the completed Entech 4700 Precision Diluter Pressure Calibration Template within the Entech 4700 Precision Diluter Logbook. The reviewer does not need to maintain this entry.

#### 8.0 FILE QUALITY ASSURANCE AND DATA HANDLING

#### <span id="page-19-5"></span>8.1 Records Retention

Printed records will be held at the DAQ LAB for the period specified in the DAQ document retention guidelines within the Entech 4700 Precision Diluter logbook.

#### <span id="page-19-6"></span>8.2 Quarterly Data Archival and Digitization

<span id="page-19-7"></span>Printed and reviewed records from each quarter will be scanned and archived on the P: network drive in the LAB folder.

### 9.0 TROUBLESHOOTING AND CORRECTIVE ACTIONS

#### <span id="page-19-8"></span>9.1 System Communication Errors

If the Entech 4700 does not connect to the PC, power off both the PC and the Entech 4700. Wait a couple minutes and power on both devices. Log in and attempt to reestablish a connection. If that fails, check the device manager for COM port settings. The software can be reinstalled using the steps in section 5.1. Lastly, replace the

DAQ-03-006.1 Revision 0 04/01/2021 Page 21 of 28

USB cable connecting the diluter to the computer. It is a standard USB Type-B cable. If none of these steps rectify the communications, contact Entech support at [https://www.entechinst.com/global-support-home/.](https://www.entechinst.com/global-support-home/) **Note:** Administrative rights are required to control components in device manager or reinstall software.

#### <span id="page-20-0"></span>9.2 System Reads Negative Pressures Under Full Vacuum

The Entech 4700 Precision Diluter uses an absolute psi pressure scale and should not read negative values. Preform a pressure sensor calibration if a canister under vacuum yields a negative pressure reading when opened on the dilution system. These steps are detailed in section 5.3.

#### <span id="page-20-1"></span>9.3 Ambient Pressure does not Match NIST-Traceable Barometer

If the Entech 4700 Precision Diluter no longer accurately measures the ambient pressure of the laboratory, preform a pressure sensor calibration. These steps are detailed in section 5.3.

#### <span id="page-20-2"></span>9.4 Failed Canister Leak Check

Begin by tightening the fittings on the output line. Make sure they are swaged into place, but not overtightened. Inspect the ferrules and line for damage and deformation. Replace the ferrule or line if it is damaged. A Dremel tool will be required to remove the metal ferrule. Silonite tubing is very expensive per foot and it is preferable to replace ferrules and cut tubing to fix leaks instead of replacing an entire run of silonite tubing. It is also worth inspecting the threads of the canister attached to the system. If they are in rough condition, run a ¼-in die over the threads to repair them. Attempt a leak check again, if it passes it is okay to proceed to normal operation in SOP DAQ-03-006.2. Leak checking as described in section 5.2 can be repeated if none of the above steps yield a passing leak check. For further support contact support@entechinst.com.

#### <span id="page-20-3"></span>9.5 System Will Not Power On

If the 4700 Precision Diluter fails to power on, the most likely culprit is the 2A fuse located on the rear of the unit. Unplug the rear power cable. The fuse holder is located next to the power cable receptacle. Push in and turn to slide the fuse out. Replace the 2A fuse. Reinstall the fuse into the unit and reconnect the power. Power on the Entech 4700 Precision Diluter to test the replacement fuse. If the unit continues to consume fuses after replacement or continues to not power on, contact support@entechinst.com for further support.

### <span id="page-20-4"></span>10.0 REVISION HISTORY

1. Rev 0 – BDV 04/01/2021 Original Publication

DAQ-03-006.1 Revision 0 04/01/2021 Page 22 of 28

#### <span id="page-21-0"></span>11.0 REFERENCES

- 1. Entech Instruments (2018) 4700 Precision Diluter: Manual Version 2.0. Simi Valley, CA. Entech Instruments & Tim Raub.
- 2. CRC Press (2014-2015) CRC Handbook of Chemistry and Physics: 95<sup>th</sup> Edition. Bacon Raton, FL. W.M Hanyes, Ph.D, David R. Lide, Ph.D and Thomas J. Bruno, Ph.D. (Pg. 1-39).

#### <span id="page-21-1"></span>12.0 APPENDICES

- 1. Appendix A Arc3 Purity Plus Specialty Gases Grade Specification Sheet
- 2. Appendix B Example Analytical Gas Standard Certificate of Analysis
- 3. Appendix C NIST-Traceable Barometer and Calibration Certificate
- 4. Appendix D Entech 4700 Precision Diluter Logbook Pressure Calibration Template

DAQ-03-006.1 Revision 0 04/01/2021 Page 23 of 28

### <span id="page-22-0"></span>Appendix A – Arc3 Purity Plus Specialty Gases Grade Specification Sheet

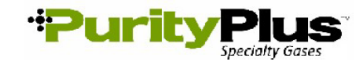

### PURE GAS GRADE SPECIFICATIONS

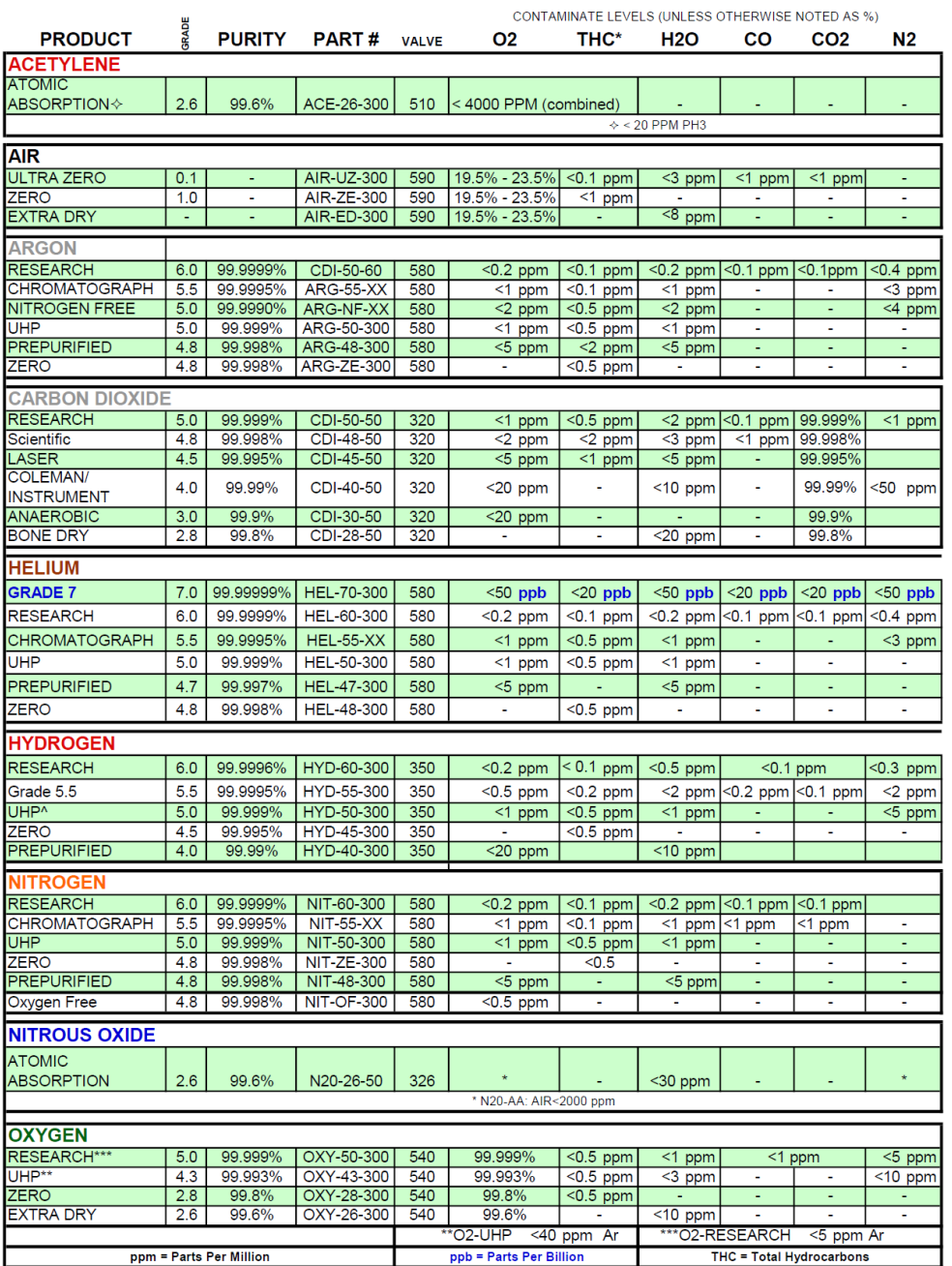

DAQ-03-006.1 Revision 0 04/01/2021 Page 24 of 28

### <span id="page-23-0"></span>Appendix B – Example Analytical Gas Standard Certificate of Analysis

 $\frac{1}{2}$ -Scott

Airgas Specialty Gases<br>Airgas USA, LLC<br>6141 Easton Road<br>Bldg 1<br>Plumsteadville, PA 18949 Airgas.com

### **CERTIFICATE OF ANALYSIS Grade of Product: CERTIFIED HYDROCARBON**

Part Number: Cylinder Number AAL072554 Laboratory: Analysis Date: Lot Number

X57NI99C15AC003 124 - Plumsteadville - PA<br>Nov 19, 2019 160-401659192-1

160-401659192-1 Reference Number: 144.3 CF Cylinder Volume:<br>Cylinder Pressure: **2050 PSIG** Valve Outlet: 350SS Nov 19, 2021 **Expiration Date** 

Traceability Statement: Hydrocarbon Process standards are NIST traceable either directly by weight or by comparison to Airgas laboratory standards that are directly NIST traceable by weight.

#### CERTIFIED CONCENTRATIONS

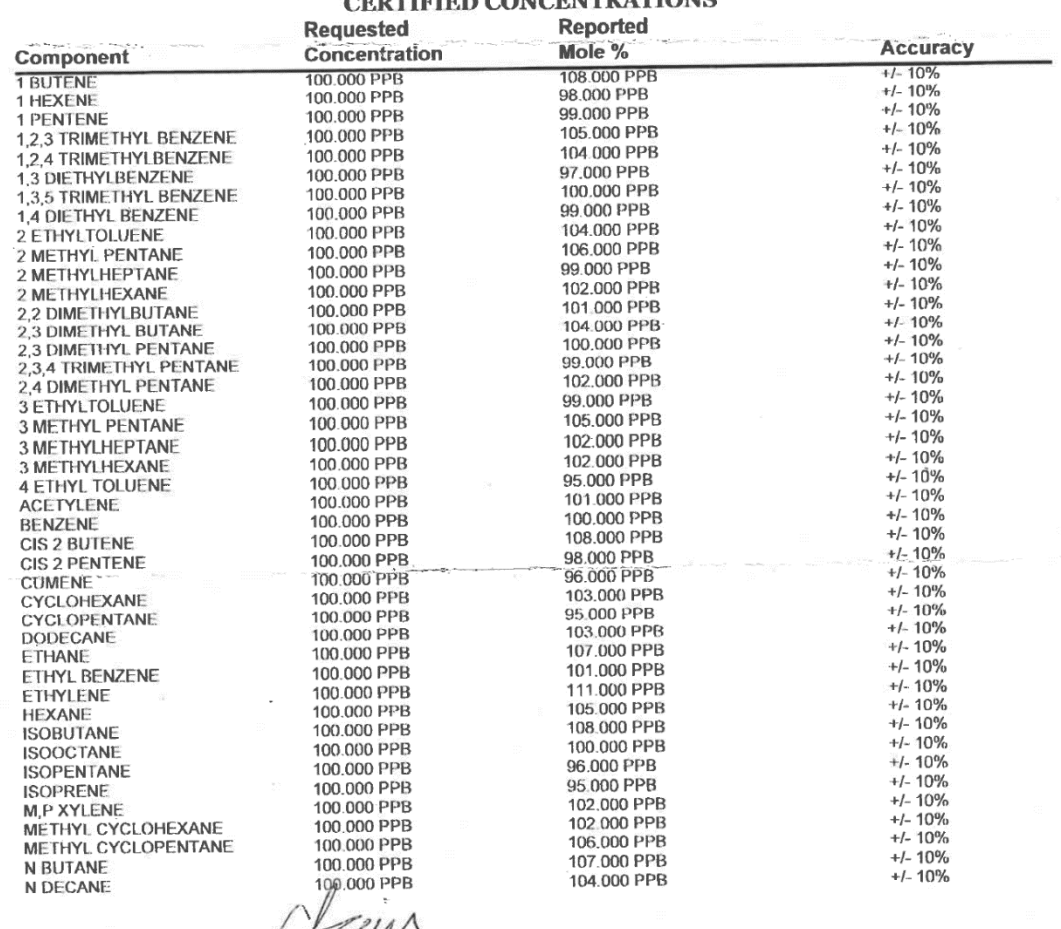

CHUN **Approved for Release** 

Page 1 of 160-401659192-1

### DAQ-03-006.1 Revision 0 04/01/2021 Page 25 of 28

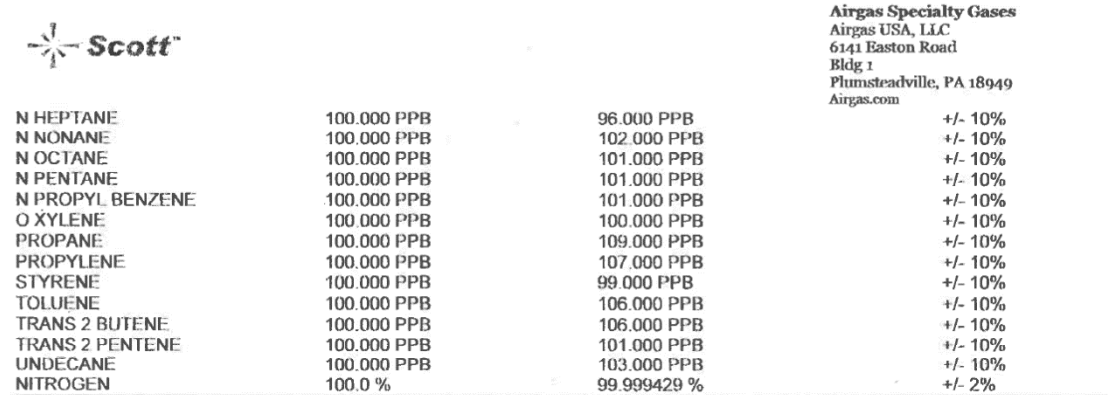

Permanent Notes: STD TO MIX - PAMS

**Approved for Release** 

Page 2 of 160-401659192-1

DAQ-03-006.1 Revision 0 04/01/2021 Page 26 of 28

### <span id="page-25-0"></span>Appendix C – NIST-Traceable Barometer and Calibration Certificate

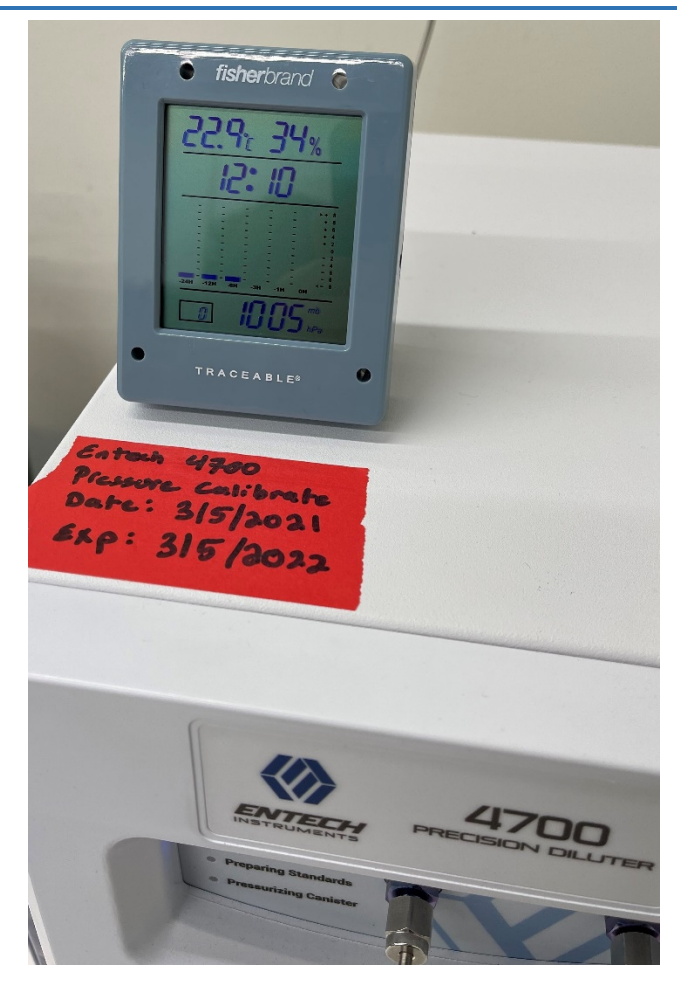

Fisherbrand Traceable® NIST-Traceable Barometer

DAQ-03-006.1 Revision 0 04/01/2021 Page 27 of 28

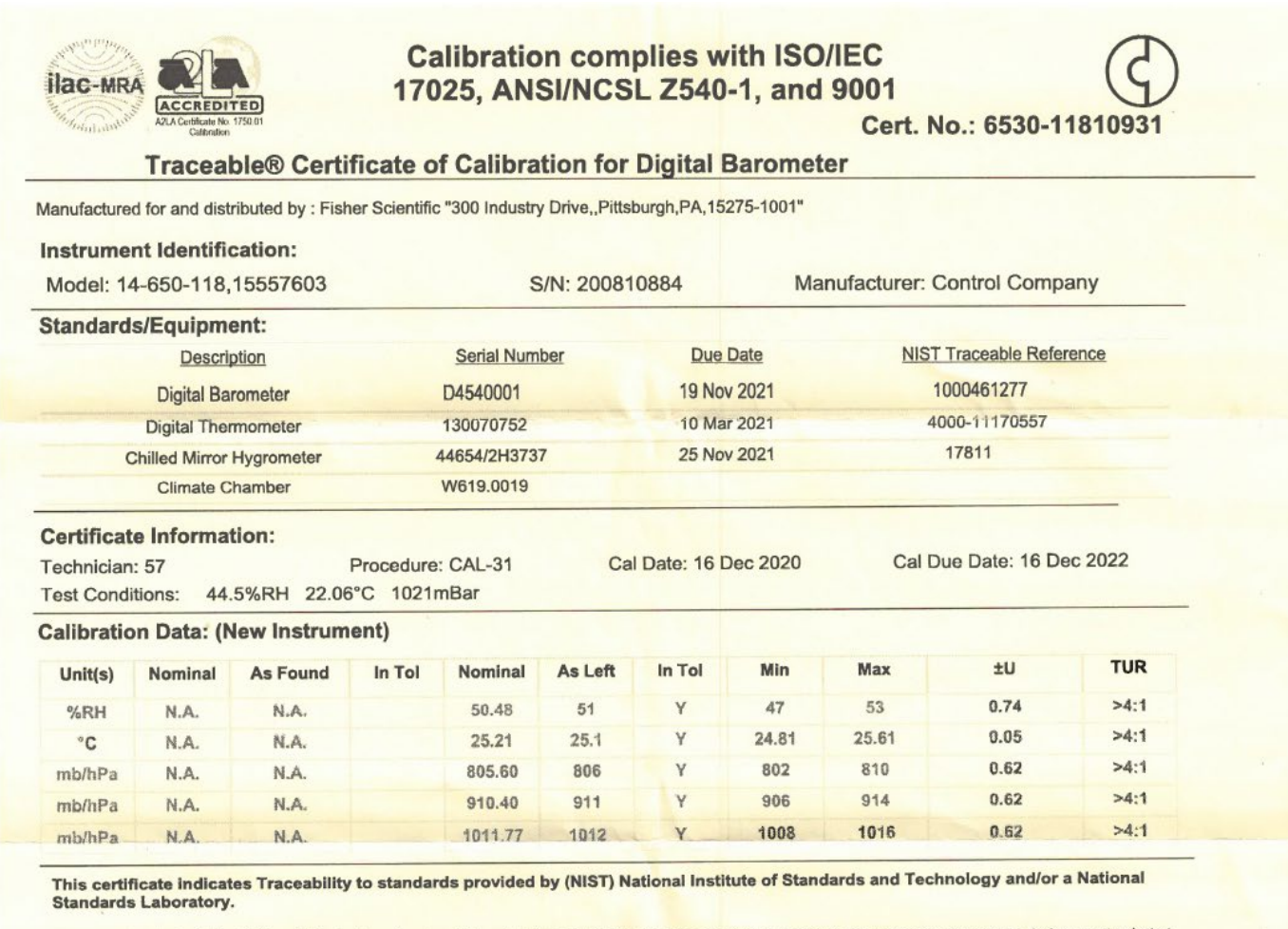

A Test Uncertainty Ratio of at least 4:1 is maintained unless otherwise stated and is calculated using the expanded measurement uncertainty. Uncertainty evaluation includes the instrument under test<br>and is calculated in ac

Nominal=Standard's Reading: As Left=Instrument's Reading: In Tol=In Tolerance; Min/Max=Acceptance Range; ± U=Expanded Measurement Uncertainty; TUR=Test Uncertainty Ratio;<br>Accuracy=±(Max-Min)/2; Min=As Left Nominal(Rounded)

Riad Rodriguez

Nicol Rodriguez, Quality Manager

arisa a Elms, Technical Manager

## Note

#### **Maintaining Accuracy:**

nd and the mail of the set of the set of the security of the securacy. There is no exact way to determine how long calibration will be maintained. Digital Barometer change little, if any at<br>all, but can be affected by agin

#### **Recalibration:**

For factory calibration and re-certification traceable to National Institute of Standards and Technology contact Control Company.

Issue Date : 16 Dec 2020

CONTROL COMPANY 12554 Galveston RD Suite B230 Webster TX USA 77598 Phone 281 482-1714 Fax 281 482-9448 sales@control3.com www.traceable.com

Control Company is an ISO/IEC 17025:2017 Calibration Laboratory Accredited by (A2LA) American Association for Laboratory Accreditation, Certificate No. 1750.01.<br>Control Company is ISO 9001:2015 Quality Certified by DNV GL,

Traceable® is a registered trademark of Control Company

@ 2017 Control Company

## <span id="page-27-0"></span>Appendix D – Entech 4700 Precision Diluter Logbook Pressure Calibration Template

### North Carolina Department of Environmental Quality, Division of Air Quality Laboratory

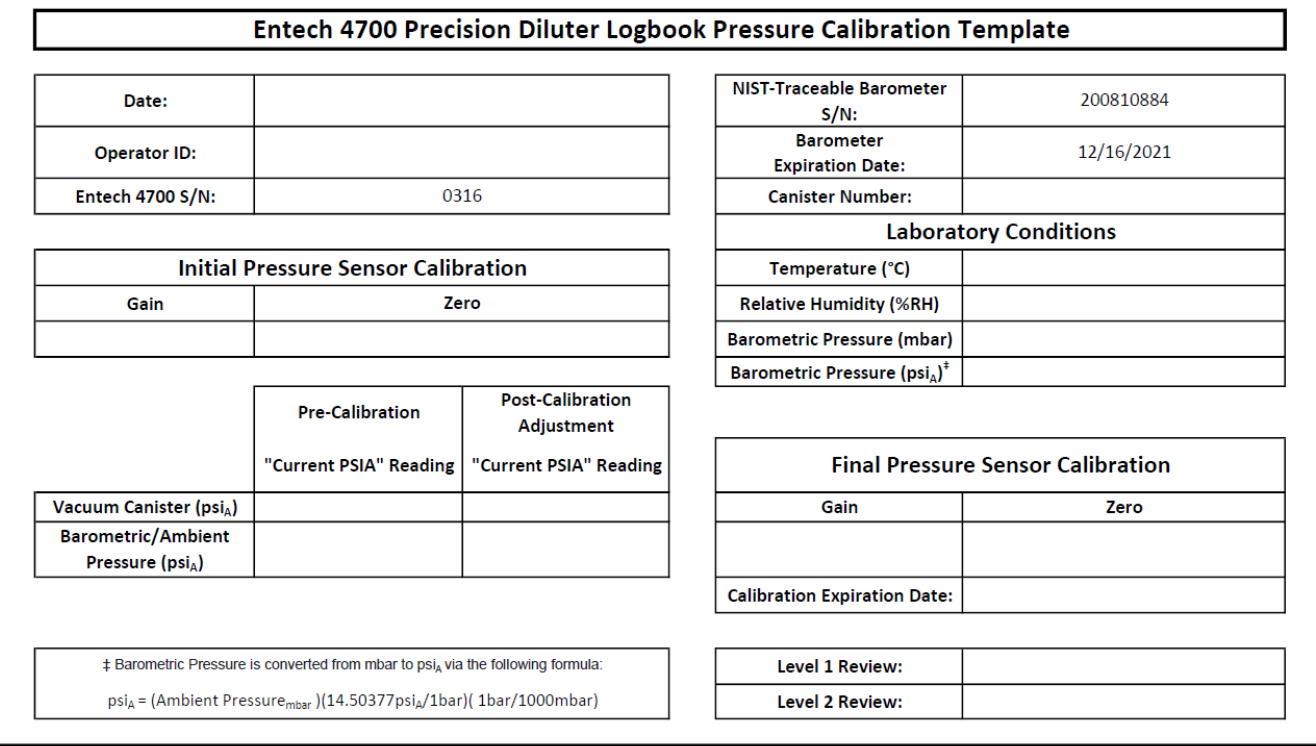